**Trust Sound Expert de Luxe Wave 32 3D**

**User's Manual**

# **Copyright Statement**

The software described in this manual is protected by international copyright laws. Under this copyright law, you are prohibited from duplicating the software for any purpose other than making archival copies for the sole purpose of backing-up against loss.

In addition, no part of this manual may be reproduced or transmitted, in any form or by any means, electronic or mechanical, including photocopying, recording, or information storage and retrieval systems, for any purpose other than the purchaser's personal use, without the prior written permission of the manufacturer.

# **Disclaimer Statement**

The manufacturer specifically disclaims all warranties, either express or implied, including but not limited to implied warranties of merchantability and fitness for a particular purpose, with respect to the software, the accompanying product manual(s) and written materials, and any other accompanying hardware. The manufacturer reserves the right to revise or make improvements to its product at any time and without obligation to notify any person of such revisions or improvements.

In no event shall the manufacturer be liable for any consequential or incidental damages, including any loss of business profits or any other commercial damages, arising out of the use of its product.

\* All company or product names are trademarks or registered trademarks or service marks of their respective owners.

# **Table of Contents**

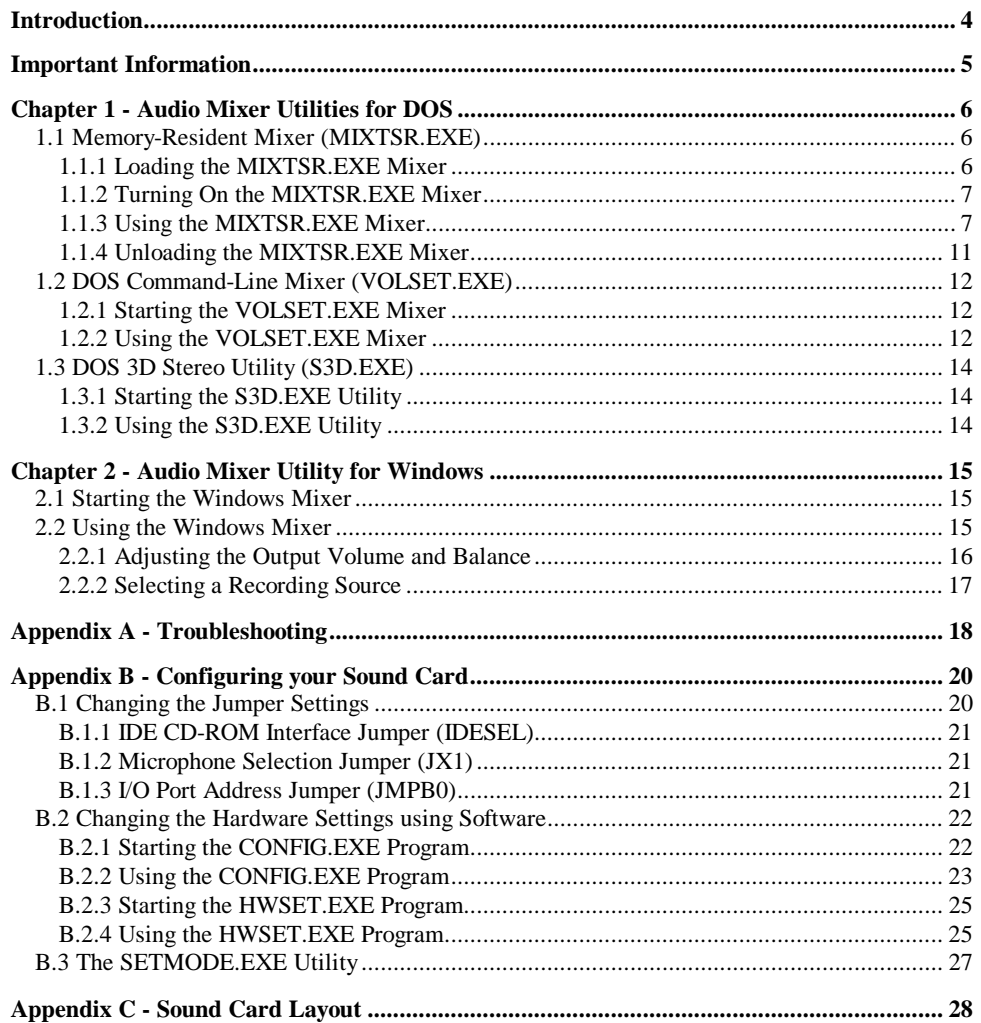

# **Introduction**

This manual is a guide to the installation and use of the sound card that represents the new generation in audio technology.

This sound card is able to reproduce, through an elaborate 16-bit architecture, crystal clear CDquality sound, transforming your computer into a digital recording and playback studio. The sound card also incorporates three dimensionary sound effects capability, giving you an added depth of spacial realism from your stereo speakers.

This sound card also provids a gateway to the widest selection of DOS and Windows applications because it supports the three major audio standards: AdLib, Sound Blaster Pro and Microsoft Windows Sound System.

What's more, you are not limited by the hardware; this sound card offers a host of upgrade options. These include a 16-bit PCM Wave Table Synthesis interface and a built-in IDE CD-ROM interface.

Therefore, with unsurpassed 16-bit sound quality, comprehensive software compatibilities, and versatile hardware upgrade options, this sound card provides the solution to your multimedia sound requirements of today and in the future.

## **What you can find in this manual**

This user's manual provides the information necessary for the use of all the features of your sound card. If you are a first time user, do take the time to read through the manual. You will be amazed at the capabilities of your sound card package.

This user's manual consists of:

*Chapter 1 - Audio Mixer Control Utilities for DOS* - describes how to use your sound card's DOS audio mixer utilities.

*Chapter 2 - Audio Mixer Control Utility for Windows* - describes how to use your sound card's Windows audio mixer utility.

*Appendix A - Troubleshooting* - provides solutions for problems you may encounter while using your sound card.

*Appendix B - Configuring your Sound Card* - describes how to configure the hardware settings on your sound card.

*Appendix C - Sound Card Layout* - provides an illustration of the sound card.

## **Important Information**

While every care has been taken to ensure that the instructions in this manual are complete, it is impossible to provide detailed information for every instruction. If you are not already familiar with the workings of the DOS/Windows environments, you are encouraged to read your MS-DOS and Windows user's guides thoroughly.

The user's manual assumes that the reader has a basic knowledge of DOS and its commands, including commands for changing directories and accessing floppy and hard disk drives. If you are using Windows, this manual assumes that you are familiar with all the basic procedures and methods of Windows, such as starting Windows, using the mouse, clicking on icons and controls, and choosing menu items.

Having basic knowledge of various DOS and Windows commands will enable you to better follow the instructions given in this user's manual.

Take note of the following information when reading through the documentation packaged with your sound card:

[**Key**] + [**Key**] Refers to keys found on the keyboard. The + sign between two keys means that both keys must be pressed simultaneously.

## **Note**

A **note** refers to information that should be taken note of.

# **Chapter 1 - Audio Mixer Utilities for DOS**

There are two mixer utilities included with the sound card's software which can be used to controlthe sound card's audio output in the DOS environment. One is memory-resident-based **(MIXTSR.EXE)**, and the other is DOS command-line-based **(VOLSET.EXE)**.

In addition, there is a further DOS utility which can be used to turn on or off the sound card's 3D sound effects feature.

## **1.1 Memory-Resident Mixer (MIXTSR.EXE)**

This is a Terminate-Stay-Resident (TSR) program which allows you to control the sound card's audio output while running DOS applications.

With this TSR feature the mixer utility can be used at any time, even while you are running other software. Once you have adjusted the mixer settings, you can return to your software and continue where you left off.

## *1.1.1 Loading the MIXTSR.EXE Mixer*

- 1. Navigate to the **{PATH}\UTILITY** directory. **{PATH}** in this case refers to the location where the sound card's software has been installed.
- 2. Type **MIXTSR** and press [**Enter**] to load the mixer program.

If the mixer utility has been successfully loaded into memory, the following screen message will appear.

Mixer Control Version 1.0

......

Mixer Control TSR is loaded.

Press "<ALT> + /" to activate Mixer.

Type "MIXTSR /Q" to unload Mixer from memory.

*1.1.2 Turning On the MIXTSR.EXE Mixer*

Once you have loaded **MIXTSR.EXE** into memory, you can turn on the mixer utility by:

Press  $[Alt] + [7]$ 

This displays the **Mixer Control** panel with the **Volume** option selected by default.

#### *Figure 1*

*1.1.3 Using the MIXTSR.EXE Mixer*

There are four options in the **Mixer Control** panel: **Volume, Record, Save** and **Exit**.

To select an option:

Use the [**PageUp**] or [**PageDown**] keys to select the mixer option.

Alternatively, press the highlighted letter of the option: [**V**] for **Volume**, [**R**] for **Record**, [**S**] for **Save** and [**E**] for **Exit**.

At each selected option, the panel changes to show the configurable mixer functions for the options you have chosen.

# **Volume Option**

The volume option allows you to adjust the sound card's output volume. There are several audio sources within this option and they are described below:

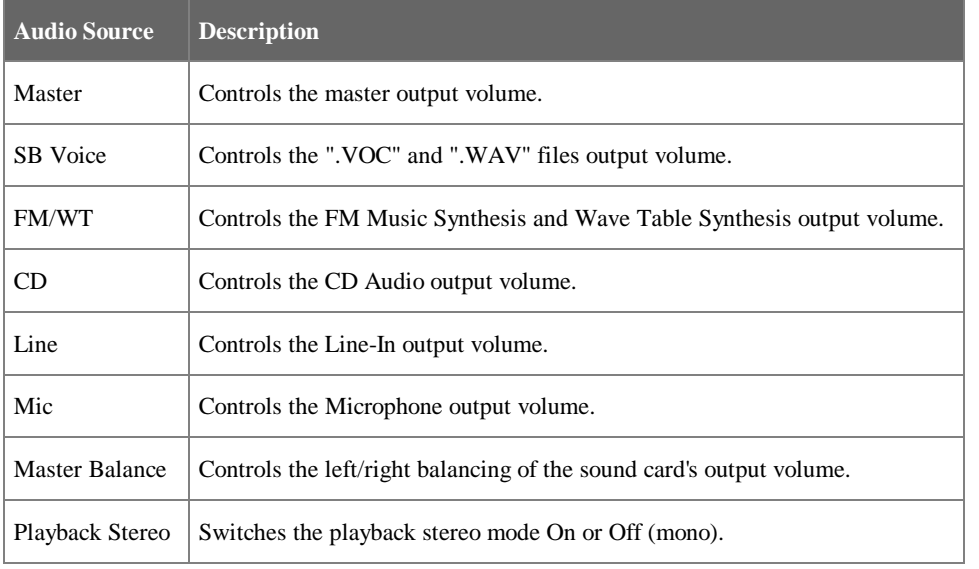

To adjust the output volume of an audio source:

- 1. Use the [**Tab**] key to select the audio source.
- 2. Press  $\left\{\leftarrow\right\}$  to decrease the volume and  $\left\{\rightarrow\right\}$  to increase the volume.
- It is possible to separately control the volume for the left and right channels of an audio source. This can be done as follows:
- 1. Use the [**Tab**] key to select the audio source.
- 2. Press  $[\hat{\ }]$  to select the left channel and  $[\downarrow]$  to select the right channel.
- 3. Press  $\left\{\leftarrow\right\}$  to decrease the volume and  $\left\{\rightarrow\right\}$  to increase the volume.
- 4. Press [**Home**] to return to the default mode (both channels).

To adjust the left/right balancing of the sound card's output volume:

- 1. Use the [**Tab**] key to select **Master Balance**.
- 2. Press  $\left[\leftarrow\right]$  to direct audio output to the left channel and  $\left[\rightarrow\right]$  to direct audio output to the right channel.

To adjust the playback stereo mode:

- 1. Use the [**Tab**] key to select **Playback Stereo**.
- 2. Press [**Enter**] to switch between **On** or **Off** (mono).

# **Record Option**

The record option allows you to select a recording source for your sound card. After selecting the **Record** option, you will see:

*Figure 2*

The recording sources include **MIC** (for microphone), **CD** (for CD Audio), **LINE IN** (for Line-In) and **MIX** (for combining the three sources).

To select a recording source:

Use the [**Tab**] key to select the audio source and press [**Enter**].

This returns you to the main screen.

## **Save Option**

The save option allows you to save whatever changes made to the mixer utility. After selecting the **Save** option, you will see:

*Figure 3*

To save the changes,

- 1. Use the [**Tab**] key to select **Yes**.
- 2. Press [**Enter**] to save the current mixer settings.

This returns you to the main screen.

# **Exit Option**

The exit option allows you to exit the mixer utility. After selecting the **Exit** option, you will see:

## To quit the mixer program:

- 1. Use the [**Tab**] key to select **Yes**.
- 2. Press [**Enter**] to confirm.

This removes the **Mixer Control** panel from the screen.

Although the **Mixer Control** panel is not displayed on screen, it is still present in memory. If you wish to use the mixer utility, press [**Alt**] + [**/**].

*1.1.4 Unloading the MIXTSR.EXE Mixer*

Take note of the following pointers when unloading the mixer:

- • Do not unload the mixer utility from the "DOS Shell" of another program. The mixer utility will not be removed from memory.
- • You should quit all software loaded after the mixer utility before unloading the **MIXTSR.EXE** mixer.

To unload the mixer utility from memory:

- 1. Quit all programs loaded after the mixer utility.
- 2. Navigate to the **{PATH}\UTILITY** directory. {**PATH**} in this case refers to the location where the sound card's software has been installed.
- 3. Type **MIXTSR /Q** and press [**Enter**] to unload the mixer program.

If the mixer utility was successfully removed from memory, the following message is displayed on the screen:

Mixer Control Version 1.0

Mixer Control TSR is unloaded from memory.

## **1.2 DOS Command-Line Mixer (VOLSET.EXE)**

The audio mixer utility allows you to adjust the audio output of your sound card directly from the DOS prompt.

## *1.2.1 Starting the VOLSET.EXE Mixer*

1. Navigate to the **{PATH}\UTILITY** directory. **{PATH}** in this case refers to the location where the sound card's software has been installed.

# 2. Type **VOLSET** and press [**Enter**].

This displays additional information on the mixer utility, including its command line format and its possible settings.

# *1.2.2 Using the VOLSET.EXE Mixer*

To use this utility, type **VOLSET** followed by the option you wish to change and the value you wish to change it to.

For example, to set the microphone volume to 10 on the left channel, and 8 on the right channel, you would type:

# **VOLSET /M:10, 8**

The possible settings for the **VOLSET.EXE** mixer are described in the table on the following page:

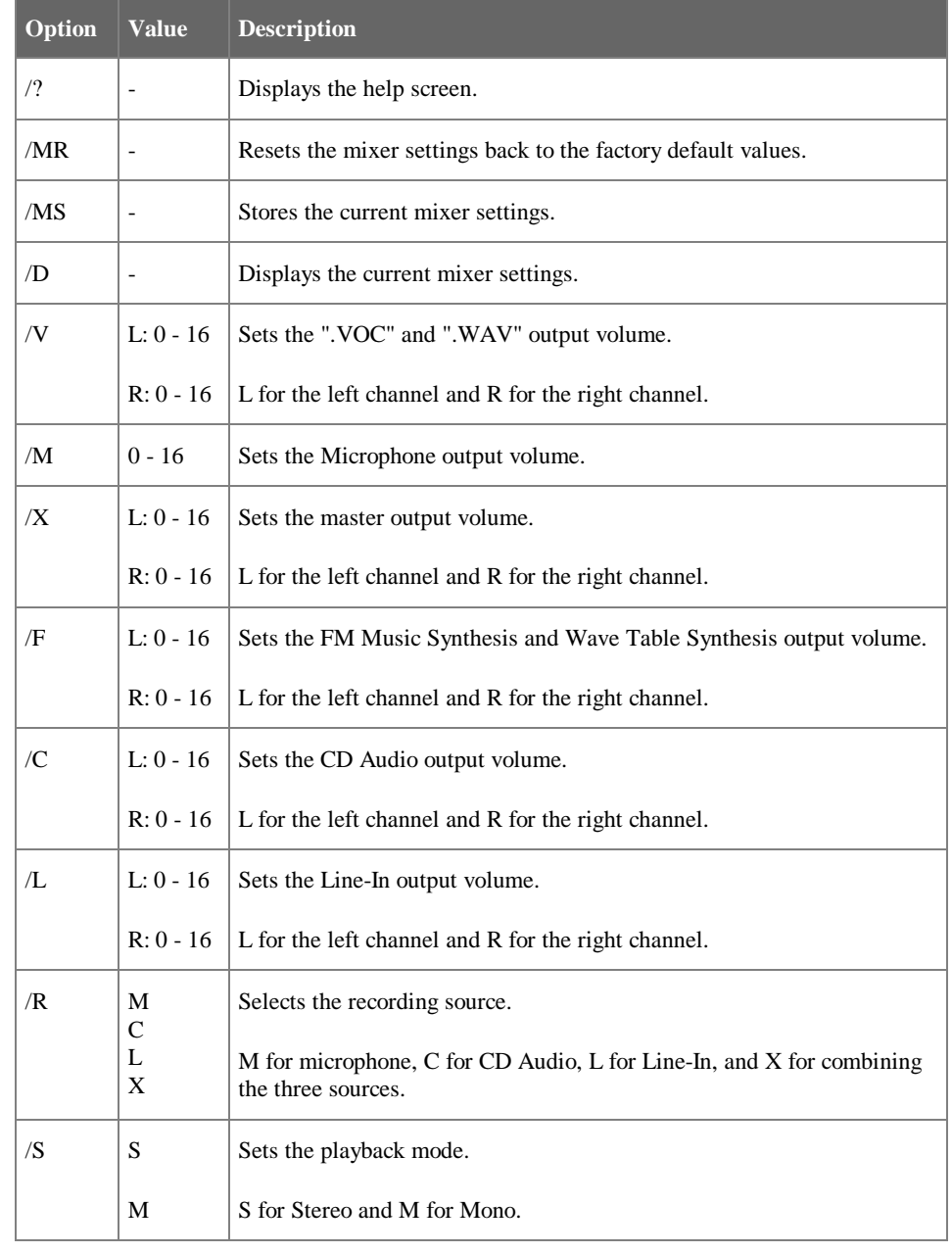

## **1.3 DOS 3D Stereo Utility (S3D.EXE)**

The **S3D.EXE** utility allows you to enable or disable the sound card's 3D stereo effects directly from the DOS prompt.

## *1.3.1 Starting the S3D.EXE Utility*

- 1. Navigate to the **{PATH}\UTILITY** directory. **{PATH}** in this case refers to the location where the sound card's software has been installed.
- 2. Type **S3D** and press [**Enter**].

This displays additional information on the mixer utility, including its command line format and its possible settings.

#### *1.3.2 Using the S3D.EXE Utility*

To turn on the 3D stereo effects type -

## **S3D /3D:ON**

To turn off the 3D stereo effects type -

#### **S3D /3D:OFF**

# **Chapter 2 - Audio Mixer Utility for Windows**

A mixer utility is included with the sound card's software which can be used to control the sound card's audio output in the Windows environment.

## **2.1 Starting the Windows Mixer**

The Windows mixer icon is found in the program group created by the sound card's setup program.

Double click the **Mixer Control** icon. This displays the mixer panel.

**2.2Using the Windows Mixer**

- A Balance slider
- B Master Volume slider
- C Recording Control button
- D Volume Control button
- E Lock button
- F Mute button
- G 3D Stereo button

## *2.2.1 Adjusting the Output Volume and Balance*

The **Master Volume** slider allows you to adjust the sound card's output volume. Move the slider *up* to increase the volume and *down* to decrease the volume.

The **Balance** slider allows you to adjust the left/right balancing of the sound card's output volume. Move the slider *left* to direct audio output to the left channel and *right* to direct audio output to the right channel.

The Windows mixer allows you to individually adjust the sound card's audio sources:

*2.2.2 Selecting a Recording Source*

Your sound card is capable of recording from a variety of audio sources. The recording sources include the Microphone, Line-In, CD Audio or a combination of the three.

Click the **Recording Control** Button. This displays an extended view of the record control panel.

Select the recording source by clicking at the relevant icon:

Selects the Microphone source.

Selects Line-In source.

Selects the CD Audio source.

Records from the above three sources.

The recording gain level can be controlled by the **Gain** slider. You can separately control the recording gain for the left and right channels of an audio source by disabling the lock mode.

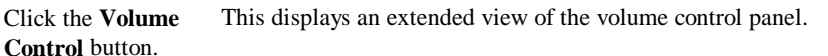

There are several sliders within the extended view of the volume control panel and these are described in the table below:

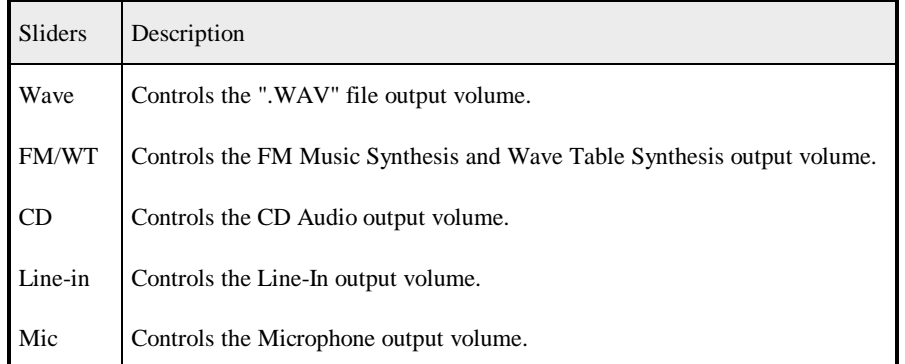

When adjusting the output volume, the audio source's left and right sliders will move together because the lock mode is enabled (indicator is lighted).

It is possible to separately control the volume for the left and right channels of an audio source by disabling the lock mode.

The 3D button can be used to enable or disable the sound card's 3D stereo effects. The 3D stereoeffects are enabled when the button is lit.

 $$ 

connected.

Your sound card's

# **Causes Solutions**

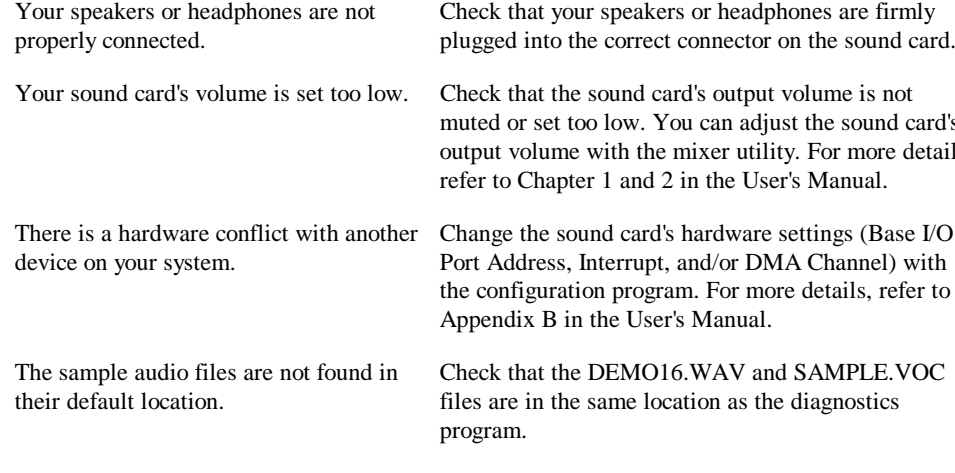

# **Appendix A - Troubleshooting**

It is possible that while using your sound card, you may encounter some problems. However, before you call the technical support, please review the basic troubleshooting guide below for solutions.

# **"Sound Card is not Found!" appears when you run the diagnostics program**

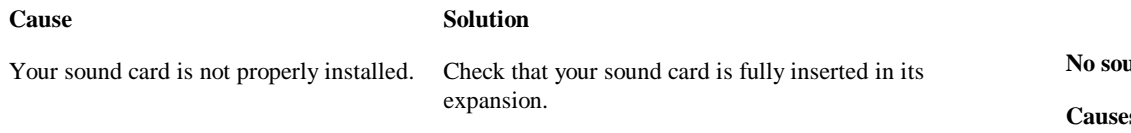

# **No sound when you run the diagnostics program**

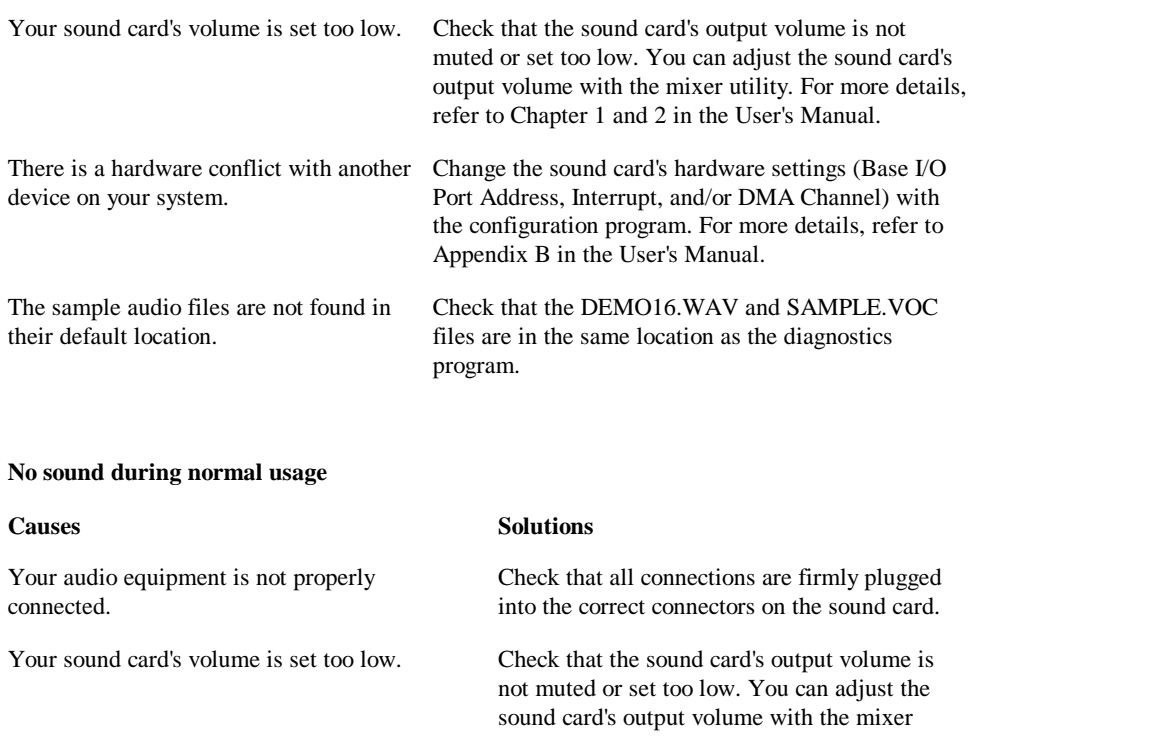

# There is a hardware conflict with anotherdevice on your system.

utility. For more details, refer to Chapter 1 and 2 in the User's Manual.

Change the sound card's hardware settings (Base I/O Port Address, Interrupt, and/or DMA Channel) with the configuration program. For more details, refer to Appendix B in the User's Manual.

# **No sound when in Windows**

You have installed another sound card'sWindows driver.

You have removed your sound card's Windows driver.

## **Causes Solutions**

Remove the conflicting audio driver and reinstall your sound card's Windows driver using the SETUP.EXE program.

Re-install your sound card's Windows driver with the SETUP.EXE program.

# **Appendix B - Configuring your Sound Card**

Your sound card is set at the factory with the standard settings. These settings should allow your sound card to work in your computer without any problem. However, in certain situations, some of the factory settings may conflict with those of the other devices on your computer. If this happens, you can modify the affected hardware settings on your sound card.

Some of the hardware settings on your sound card are set by jumpers, while others are set by a configuration program.

## **B.1 Changing the Jumper Settings**

Some of the sound card's hardware settings are set by jumpers. A jumper is a row of pins with a plastic cap fitted over some of them. You can change the setting by moving the plastic cap over a different set of pins. Refer to Figure 5.

The settings on your sound card which are set by jumpers include:

- IDE CD-ROM Interface Jumper (IDESEL)
- $\bullet$ Microphone Jumper (JX1)
- Base Address Jumper (JMPB0)

# *Figure 5*

## **Note**

There are other jumpers on the sound card whose settings cannot be changed. Do not touch these jumpers.

## *B.1.1 IDE CD-ROM Interface Jumper (IDESEL)*

Jumper **IDESEL** is used to enable or disable the IDE CD-ROM interface on your sound card. The settings of this jumper are :

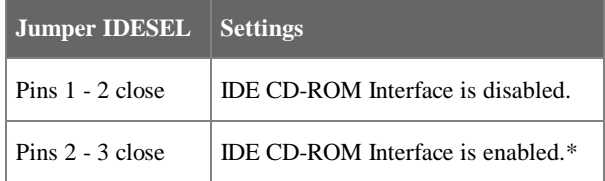

\* *default setting*

*B.1.2 Microphone Selection Jumper (JX1)*

Jumper **JX1** is used to specify the type of microphone you are using. The settings of this jumper are:

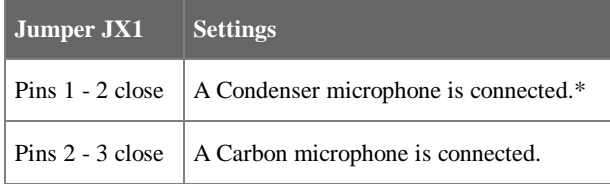

\* *default setting*

## *B.1.3 I/O Port Address Jumper (JMPB0)*

Jumper **JMPB0** is used to specify the I/O port address range used by the sound card. The settings of this jumper are:

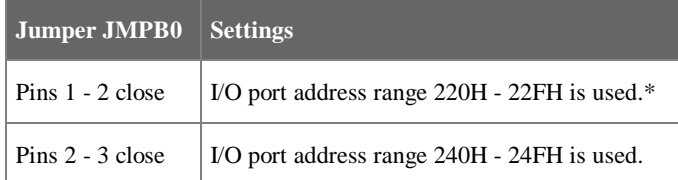

\* *default setting*

## **B.2 Changing the Hardware Settings using Software**

In addition to jumpers, there are hardware settings on your sound card which can only be changed with software. This is achieved by using either one of the two available DOS-based configuration programs:

- **CONFIG.EXE** This is a menu driven program which allows you to change the sound card's hardware settings through a series of on-screen menu options.
- **HWSET.EXE** This is a command-line program which allows you to change the sound card's hardware and mixer settings directly from the DOS prompt.
- *B.2.1 Starting the CONFIG.EXE Program*
- 1. Navigate to the **{PATH}\UTILITY** directory. **{PATH}** in this case refers to the location where the sound card's software has been installed.
- 2. Type **CONFIG** and press [**Enter**] to start the configuration.

This displays a welcome screen.

3. Press [**Enter**] to proceed with the configuration program.

This displays the configuration program's main menu as shown in Figure 6.

#### *B.2.2 Using the CONFIG.EXE Program*

There are six options within the CONFIG.EXE program's main menu. Each of these options contains several configurable hardware settings of the sound card.

To select an option:

- 1. Use the  $[\uparrow], [\downarrow], [\leftarrow]$  and  $[\rightarrow]$  keys to select an option.
- 2. Press [**Enter**] to access the hardware settings within the option.

The six options include **Sound Blaster**, **Microsoft Windows Sound System**, **MPU401 (MIDI), CD-ROM Drive**, **Default Setting**, and **Quit Configuration**.

## **Sound Blaster Option**

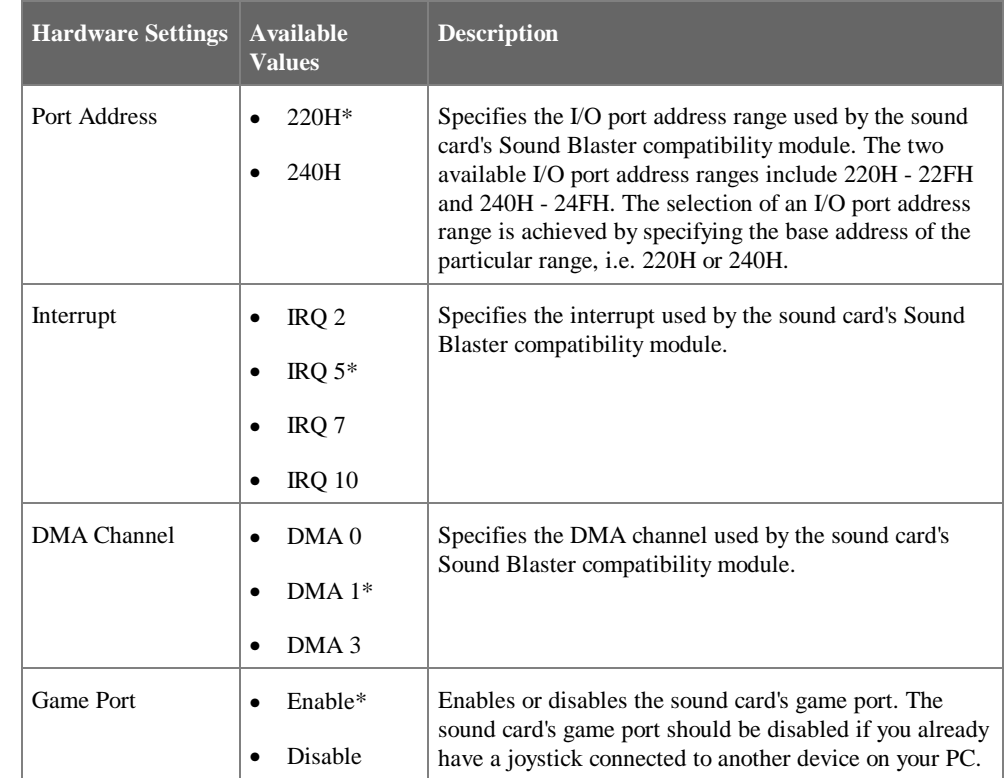

*\* default setting*

*Figure 6*

## **Microsoft Windows Sound System**

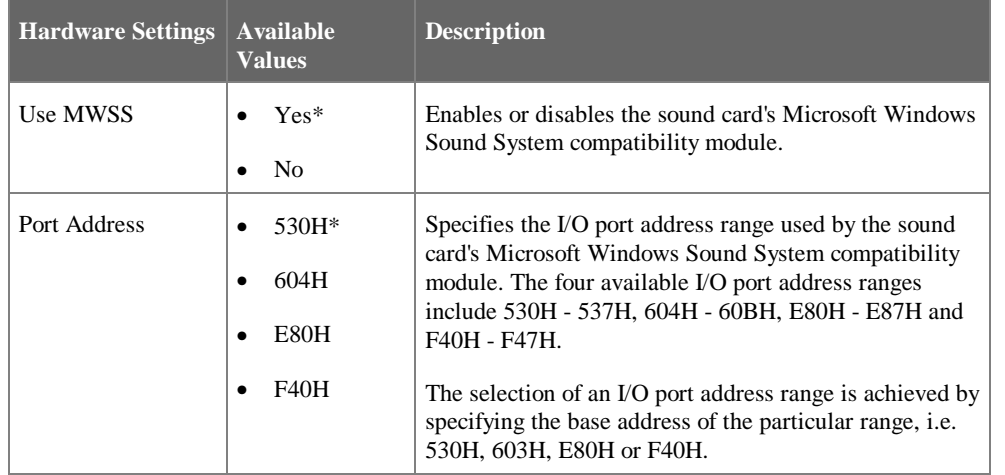

*\* default setting*

# **MPU401 (MIDI) Option**

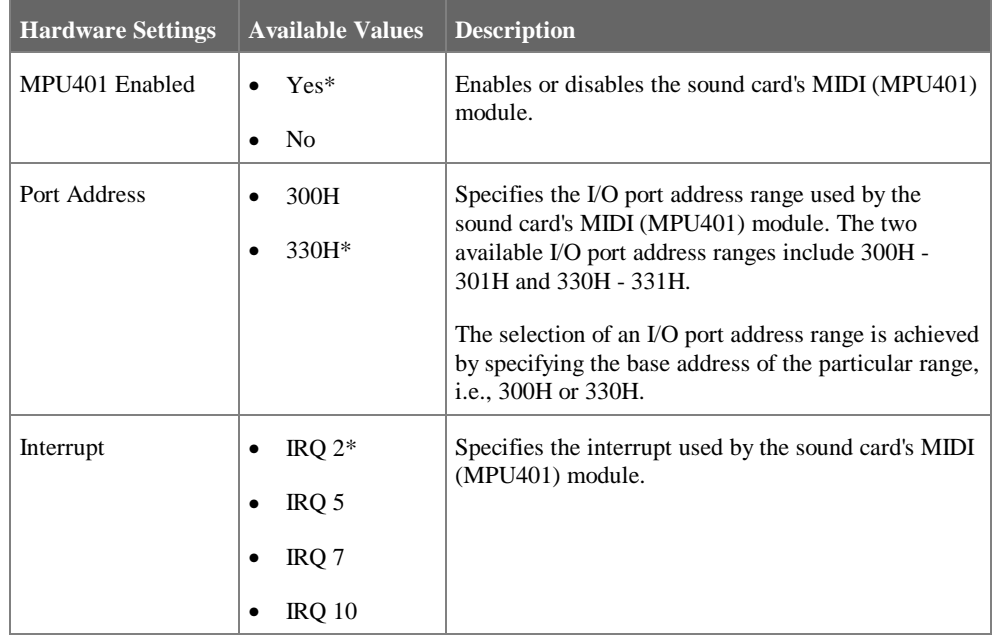

\* *default setting*

# **CD-ROM Drive Option**

Th CD-ROM Drive option allows you to install or remove the CD-ROM driver for your IDE CD-ROM drive.

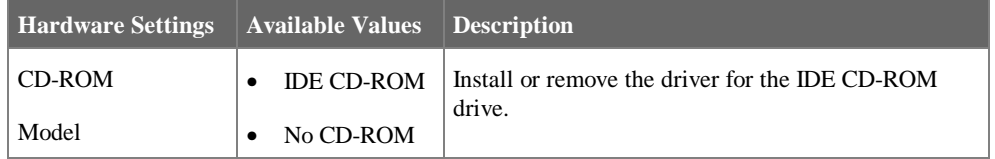

# **Default Setting Option**

This option allows you to change back all the hardware settings to their original factory default settings.

# **Quit Configuration Option**

This option allows you to exit the configuration program.

# *B.2.3 Starting the HWSET.EXE Program*

- 1. Navigate to the **{PATH}\UTILITY** directory. **{PATH}** here refers to the location where the sound card's software has been installed.
- 2. Type **HWSET** and press [**Enter**].

This displays additional information on the **HWSET.EXE** program, including its command line format and its possible settings.

# *B.2.4 Using the HWSET.EXE Program*

To use this program, type **HWSET** followed by the option you wish to change and the value you wish to change it to.

For example, to set the sound card's MIDI module I/O port address to 330H, you would type:

# **HWSET /MPUA:330** [**Enter**]

The possible settings for the **HWSET.EXE** configuration program are described in the following table.

## Possible settings for the **HWSET.EXE** configuration program:

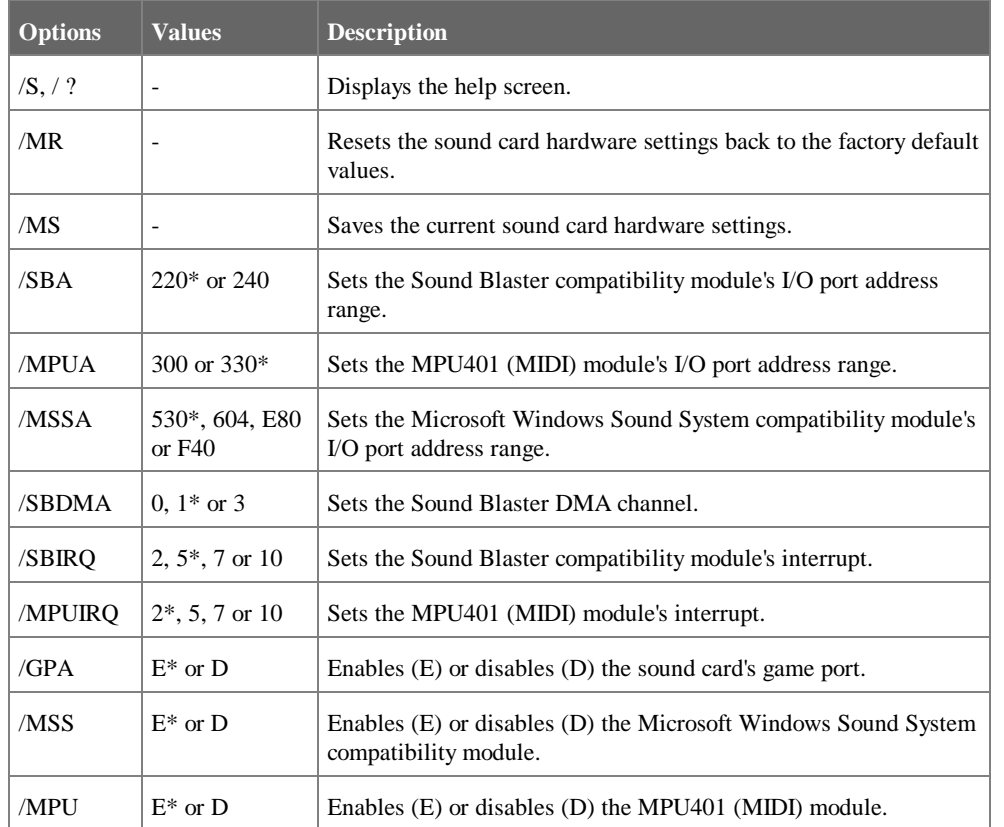

*\* default setting*

# **B.3 The SETMODE.EXE Utility**

When you use the sound card in the DOS environment, the sound card is by default configured to the Sound Blaster compatibility mode. When you are in the Windows environment, the sound card is automatically configured to the Microsoft Windows Sound System compatibility mode.

With the **SETMODE.EXE** utility, it is possible to configure the sound card to run in the Microsoft Windows Sound System compatibility mode when in the DOS environment.

To do so:

- 1. Navigate to the **{PATH}\UTILITY** directory. **{PATH}** in this case refers to the location where the sound card's software has been installed.
- 2. Type **SETMODE/MSS** and press [**Enter**]**.**

To return to the Sound Blaster compatibility mode,

- 1. Navigate to the **{PATH}\UTILITY** directory. **{PATH}** in this case refers to the location where the sound card's software has been installed.
- 2. Type **SETMODE/SBP** and press [**Enter**].

# **Appendix C - Sound Card Layout**

• IDE IDE CD-ROM Interface • JMPB0 Base Address Jumper  $\bullet$  JX1 Microphone Selection Jumper  $-IP1$ CD Audio-In Connector • MIC1 MPC Microphone Connector • LOUT1 MPC Line-Out Connector • SPK1 MPC Speaker Connector